## **TIN HỌC SGK LỚP 6 – BÀI 2 [TRANG 142](https://doctailieu.com/giai-bai-2-trang-142-sgk-tin-hoc-6)**

## **Câu hỏi**

Em hãy khởi động Word để tạo một văn bản mới.

Thực hiện các thao tác cần thiết để tạo bảng và nhập nội dung để có kết quả tương tự như hình dưới đây.

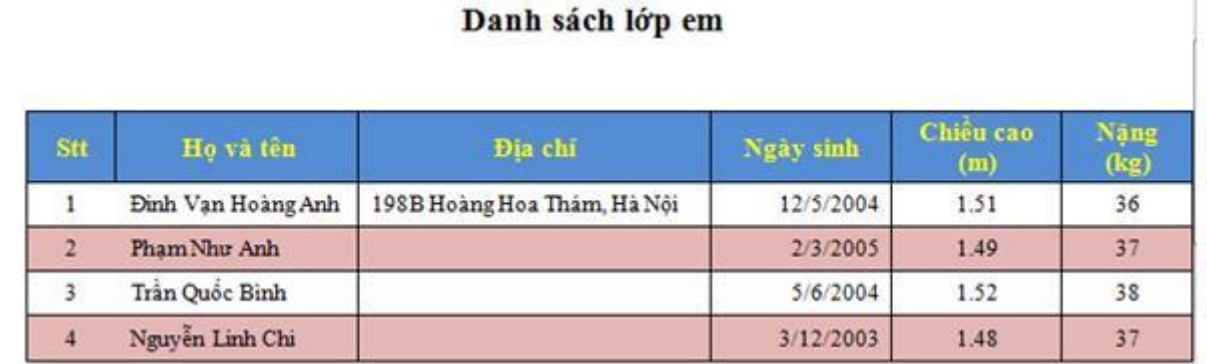

Chèn thêm các hàng và cột, xóa các hàng và các cột cần thiết, thêm nội dung và chỉnh sửa lại bảng để có kết quả tương tự như hình dưới đây.

## Danh sách lớp em

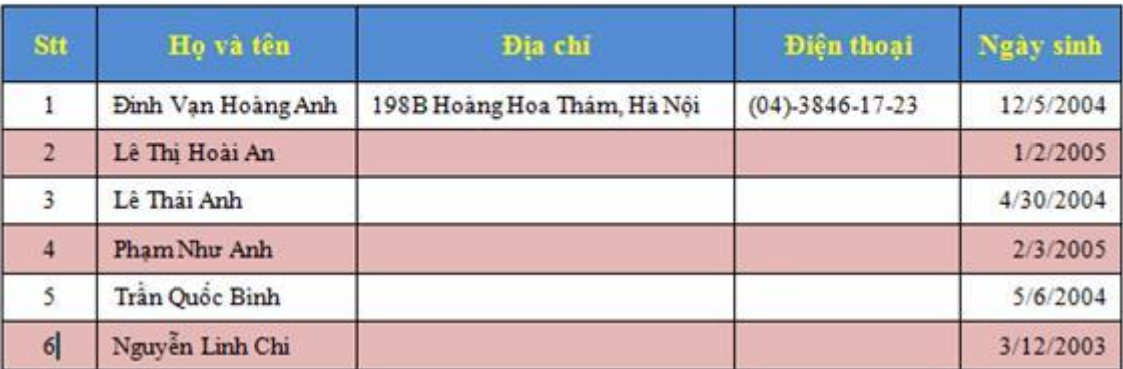

## **Lời giải bài 2 trang 142 Sách giáo khoa Tin học lớp 6**

- + Nháy đúp vào biểu tượng Microsoft Word để tạo văn bản mới.
- + Tạo bảng với 5 dòng và 6 cột:

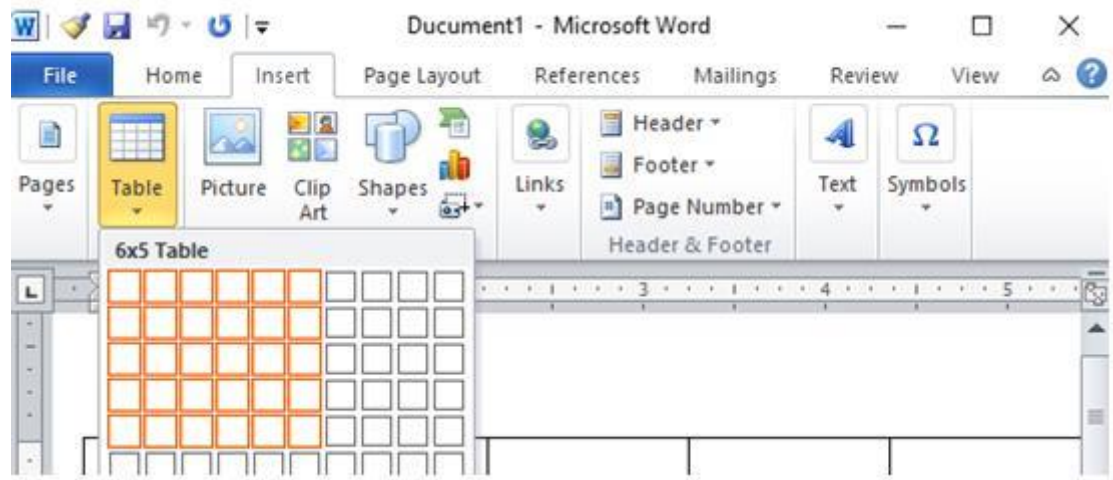

+ Nhập các thông tin và định dạng cho bảng:

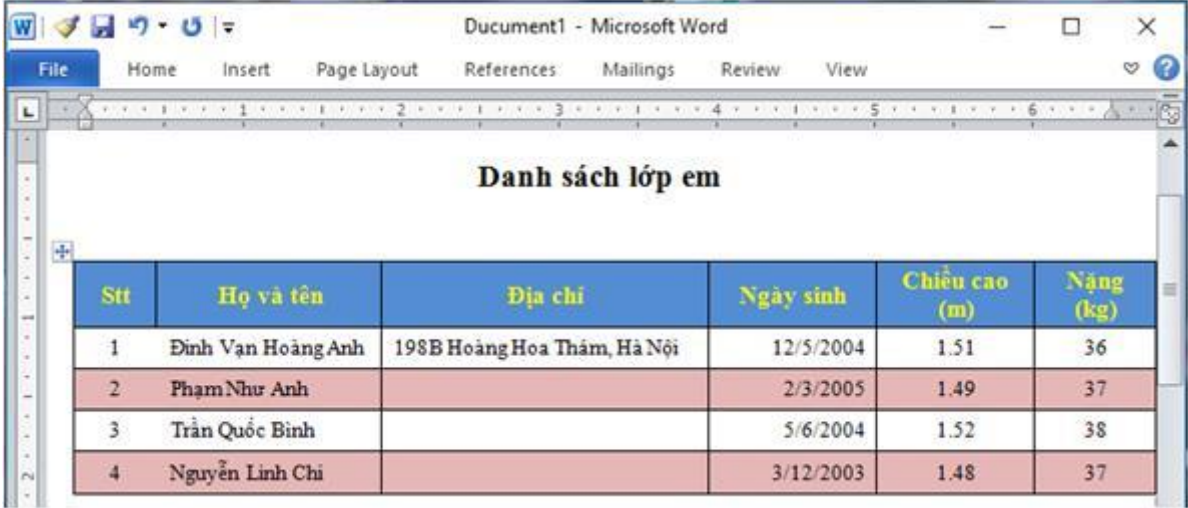

+ Chèn thêm các hàng và cột, xóa các hàng và các cột cần thiết, thêm nội dung và chỉnh sửa lại bảng:

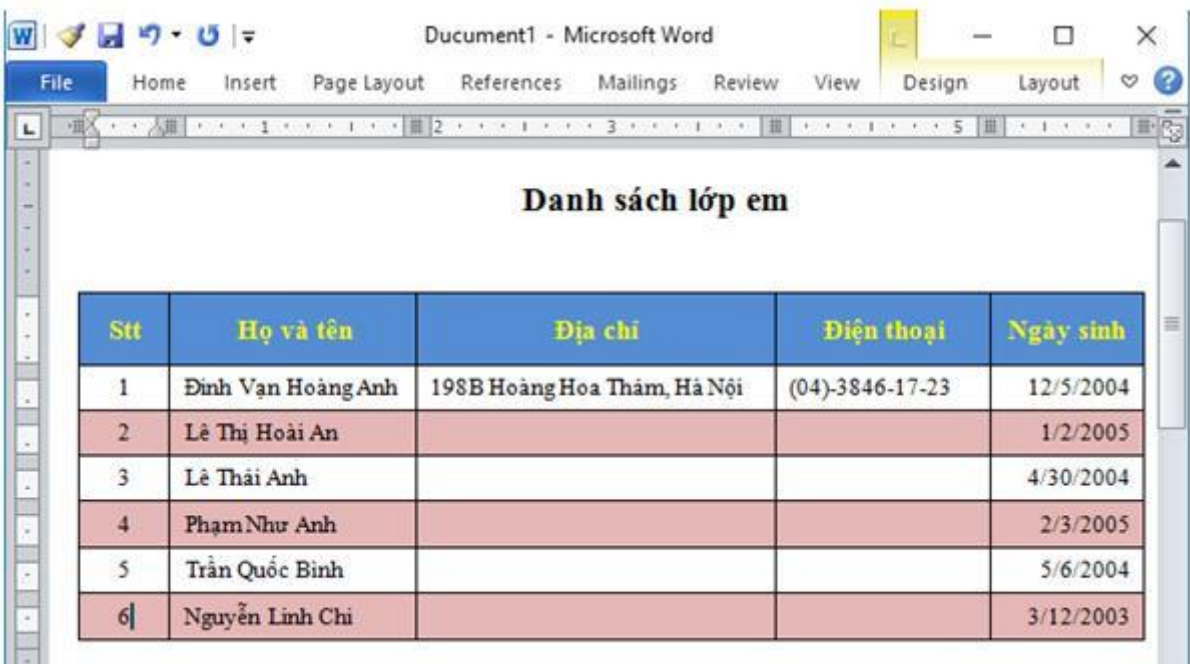

\*\*\*

Để các em học sinh lớp 6 học tốt môn [Tin học 6,](https://doctailieu.com/tin-hoc-lop-6-c8498) doctailieu.com đã tổng hợp lời giải bài tập [SGK Tin học](https://doctailieu.com/giai-tin-hoc-6-c8499) lớp 6 cho các em để giúp các em hiểu bài và ôn luyện bài được tốt hơn. Chúc các em học tốt môn học giàu tính ứng dụng này.